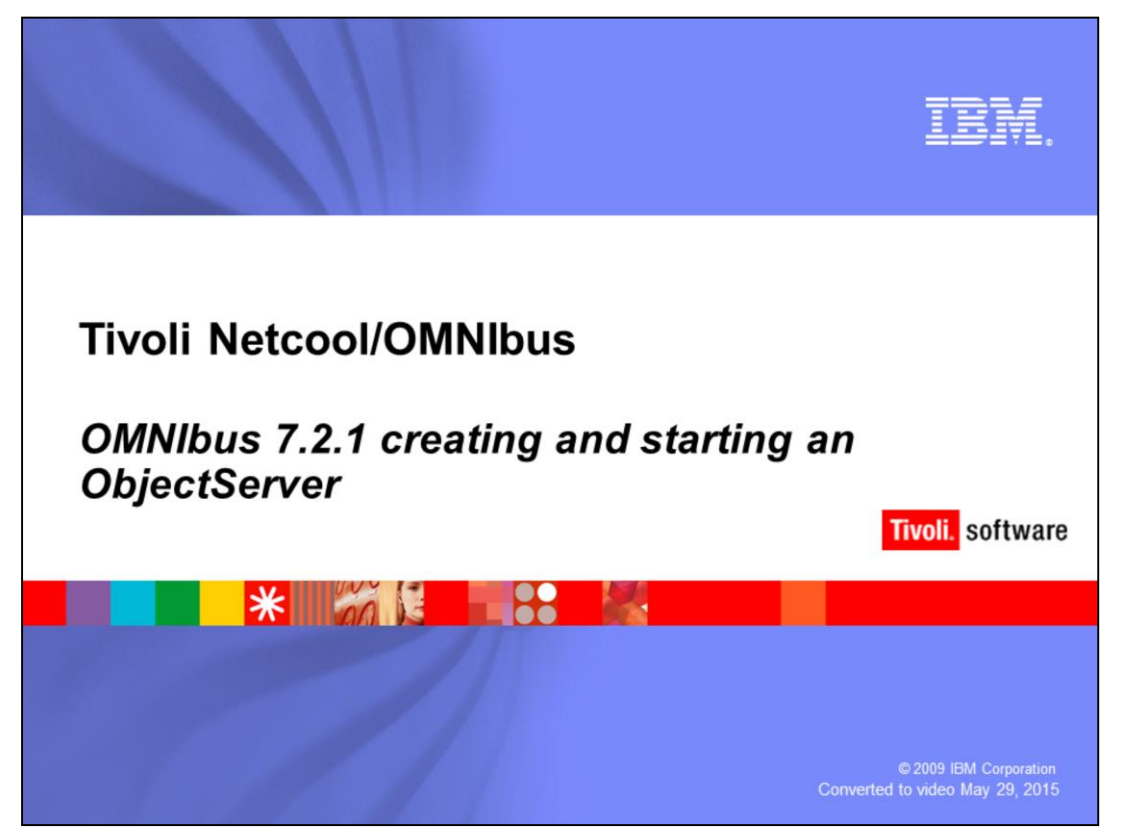

Hello, welcome to the IBM Education Assistant Module for OMNIbus 721 creating and starting an object server.

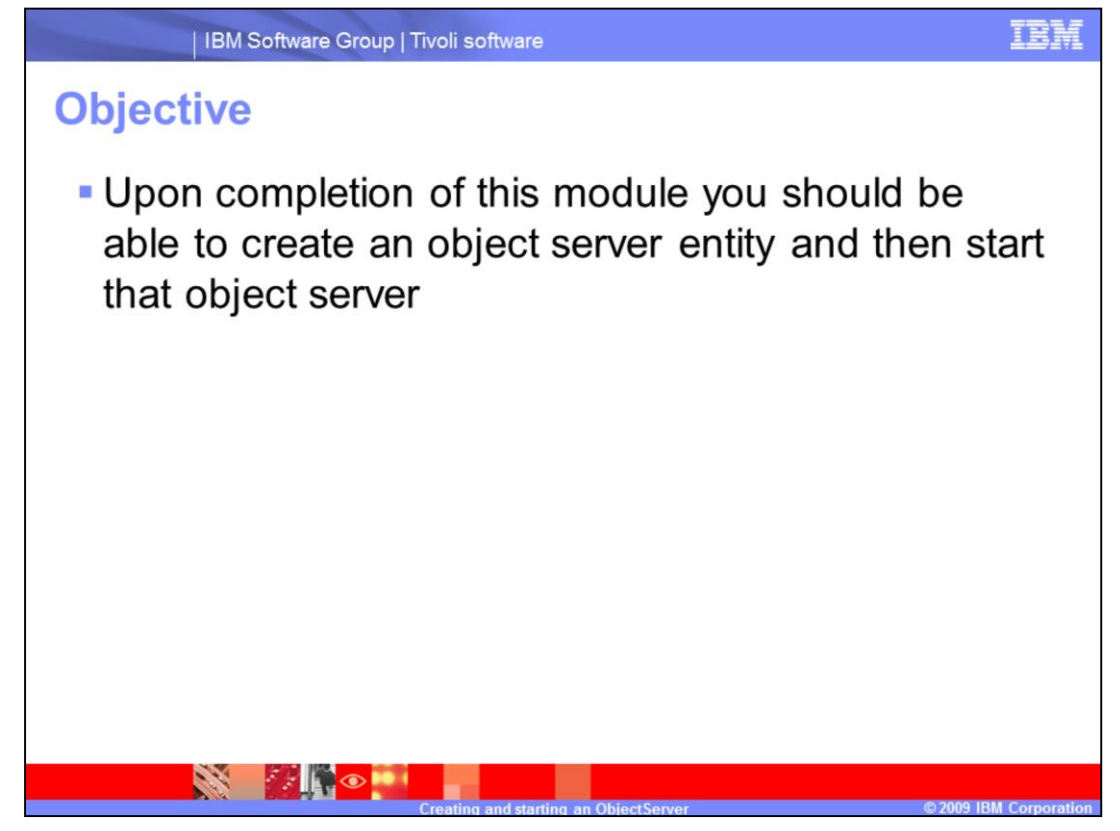

The objective for this module is to be able to create an object server entity, then start that object server.

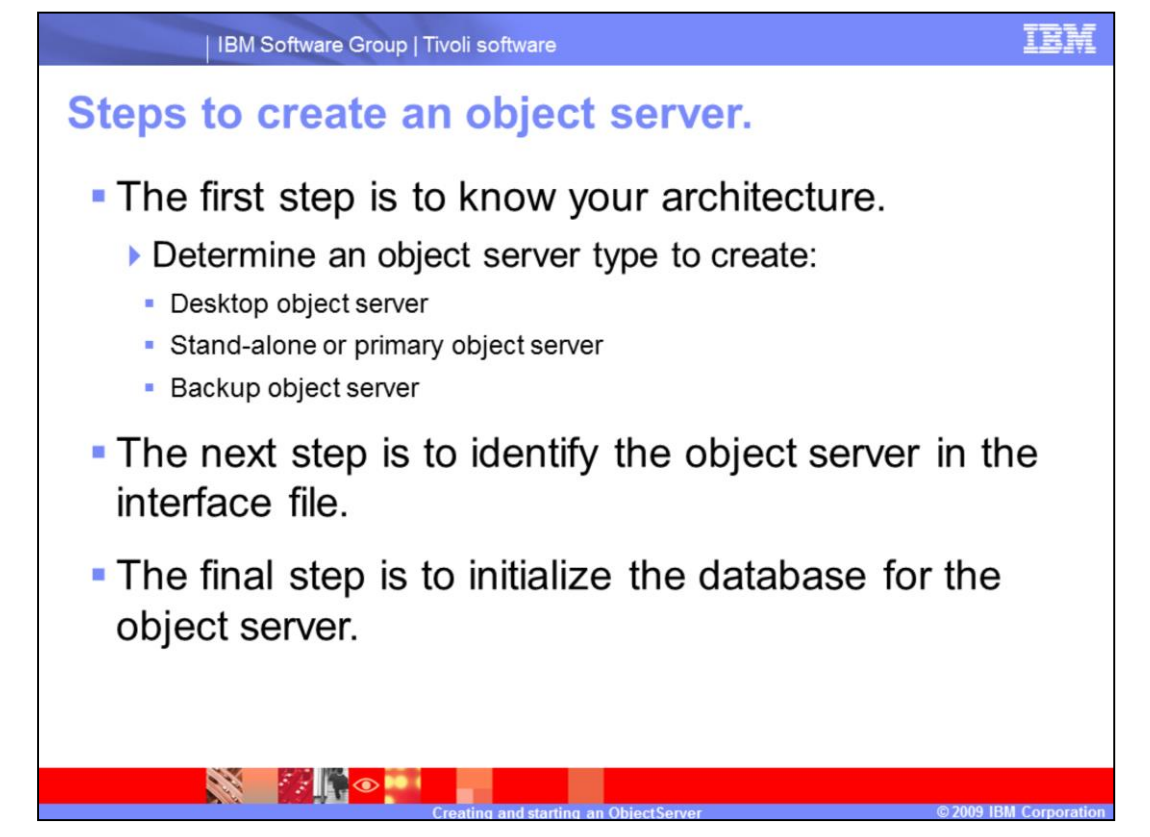

The steps to creating an object server are to first know your architecture. Determine an object server type you need to create whether it be a desktop object server or stand-alone or primary object server or backup object server. The next step is to identify the object server in the interface file. The final step is to initialize the database for that object server.

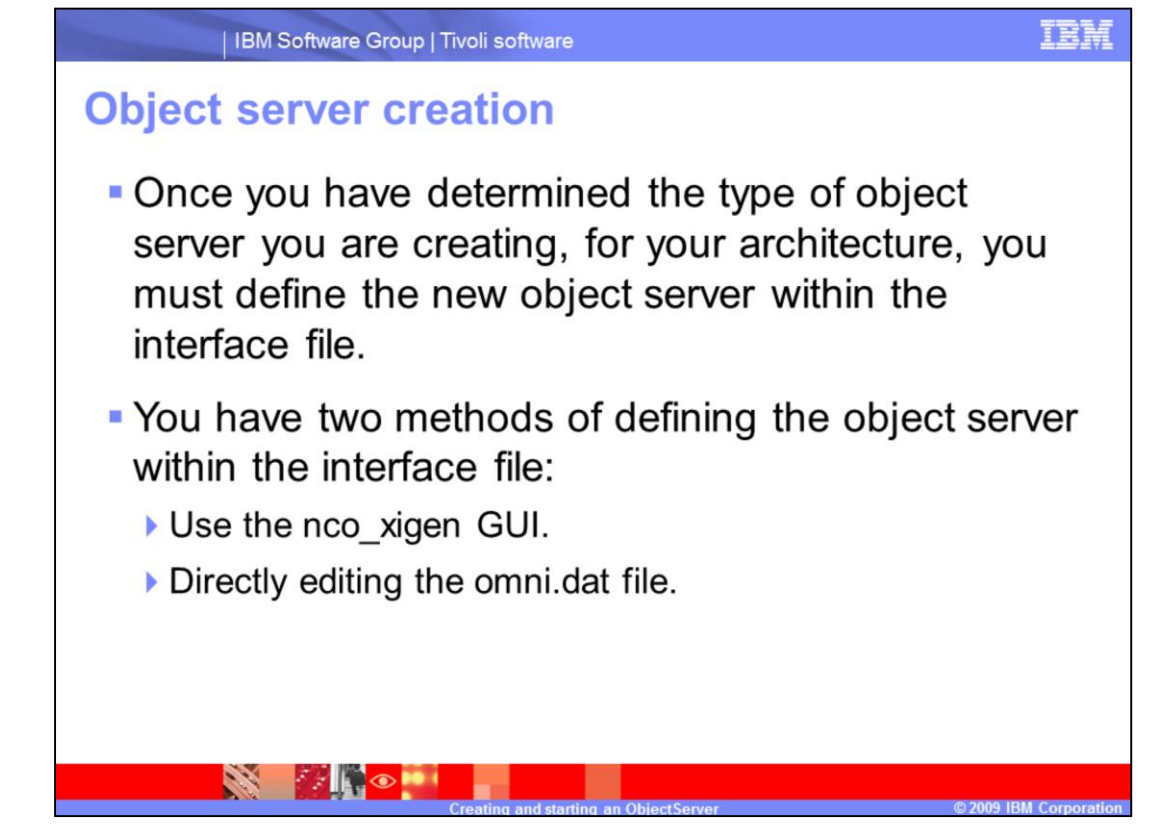

Once you have determined the type of Object Server you are creating you must define the new Object Server within the interface file. You have two methods of defining the Object Server within the interface file. The first method is to use the nco\_xigen GUI. The second, by directly editing the omni.dat file.

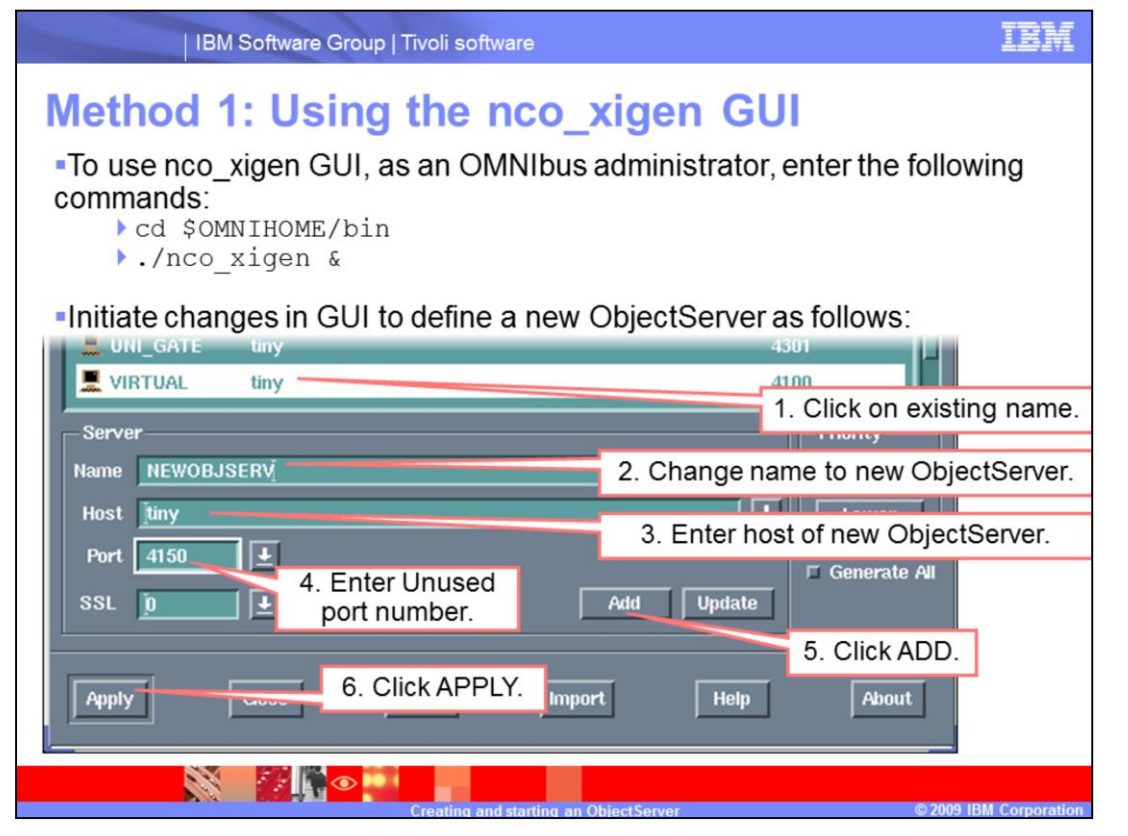

To use the nco\_xigen GUI you must first launch the GUI. As an OMNIbus administrator command-line user, enter the command nco\_xigen & in the \$OMNIHOME/bin directory. You will see the nco\_xigen GUI open. Here you must define your new Object Server. You can click an existing Object Server, and in the NAME field enter the new Object Server's name, 16 characters or less. Identify your listening port whether it be SSL or a unsecured port. Click the ADD button, then click APPLY to save the changes.

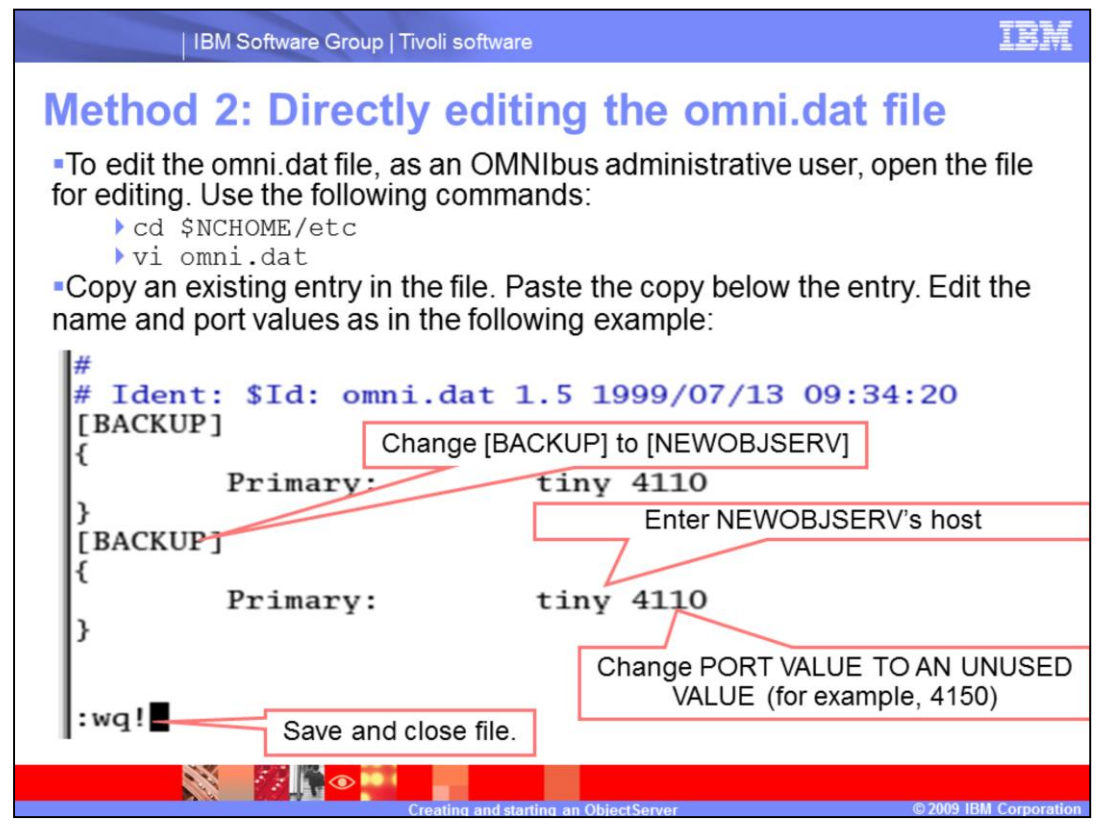

To directly edit the omni.dat file you must, as an OMNIbus administrative user, open the file for editing from the \$NCHOME/etc directory. Copy an existing Object Server or other entry and paste it below that entry. Change the name in the square brackets to the new Object Server's name and identify an unused port number. Save and close the file.

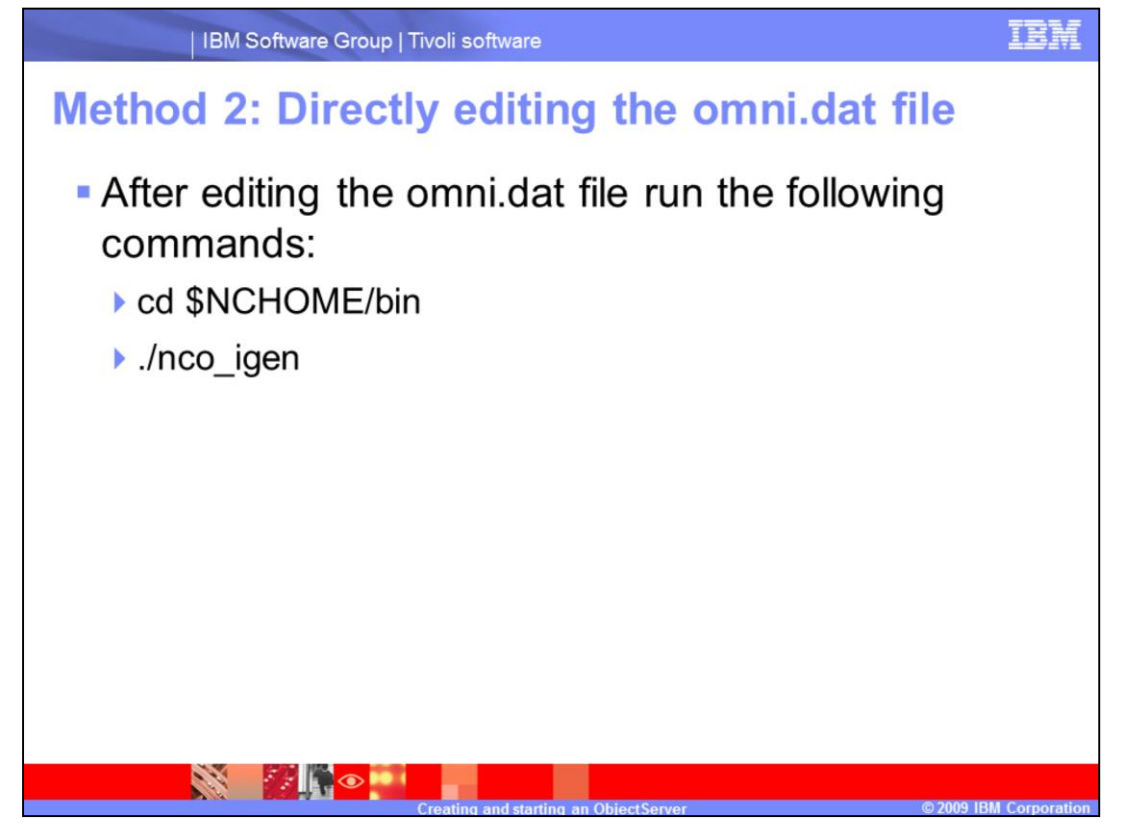

Then, from a terminal window, in the \$NCHOME/bin directory run the ./nco\_igen command.

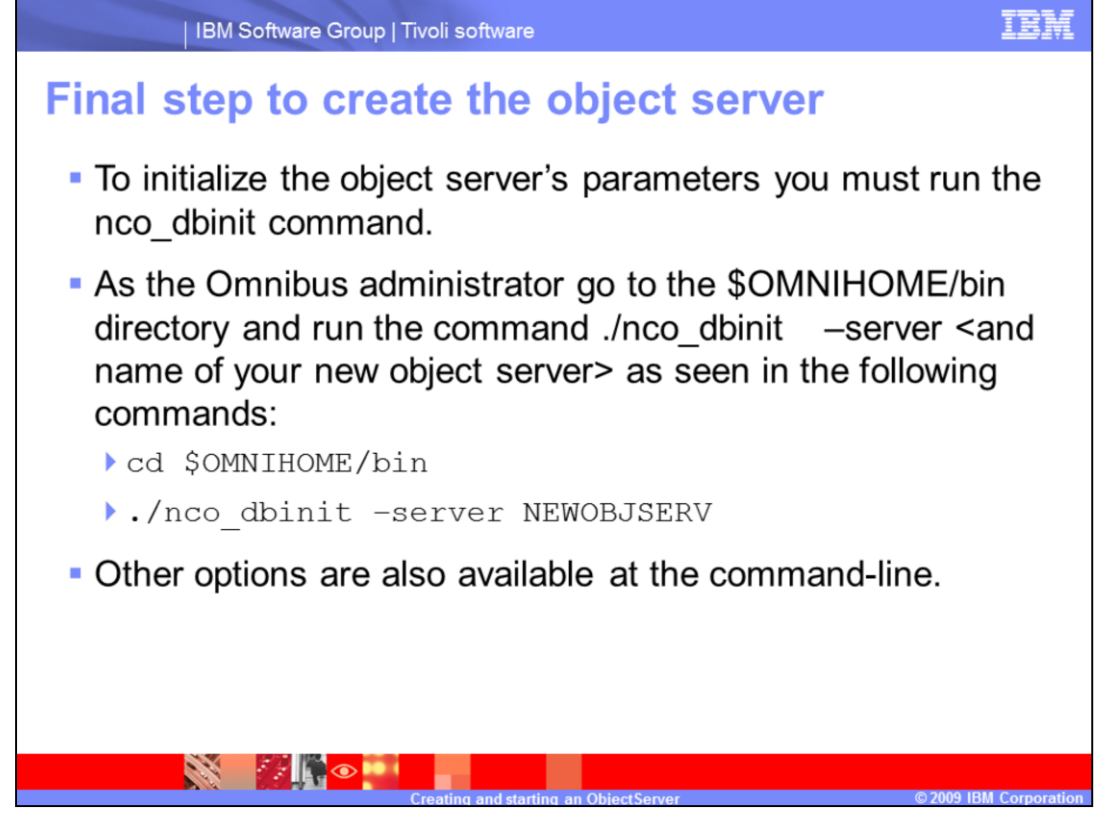

The final step in creation is to initialize the Object Server's parameters. You must run the nco\_dbinit command. As the Omnibus administrator go to the \$OMNIHOME/bin directory and run the command ./nco\_dbinit –server space <and name of your new object server>.

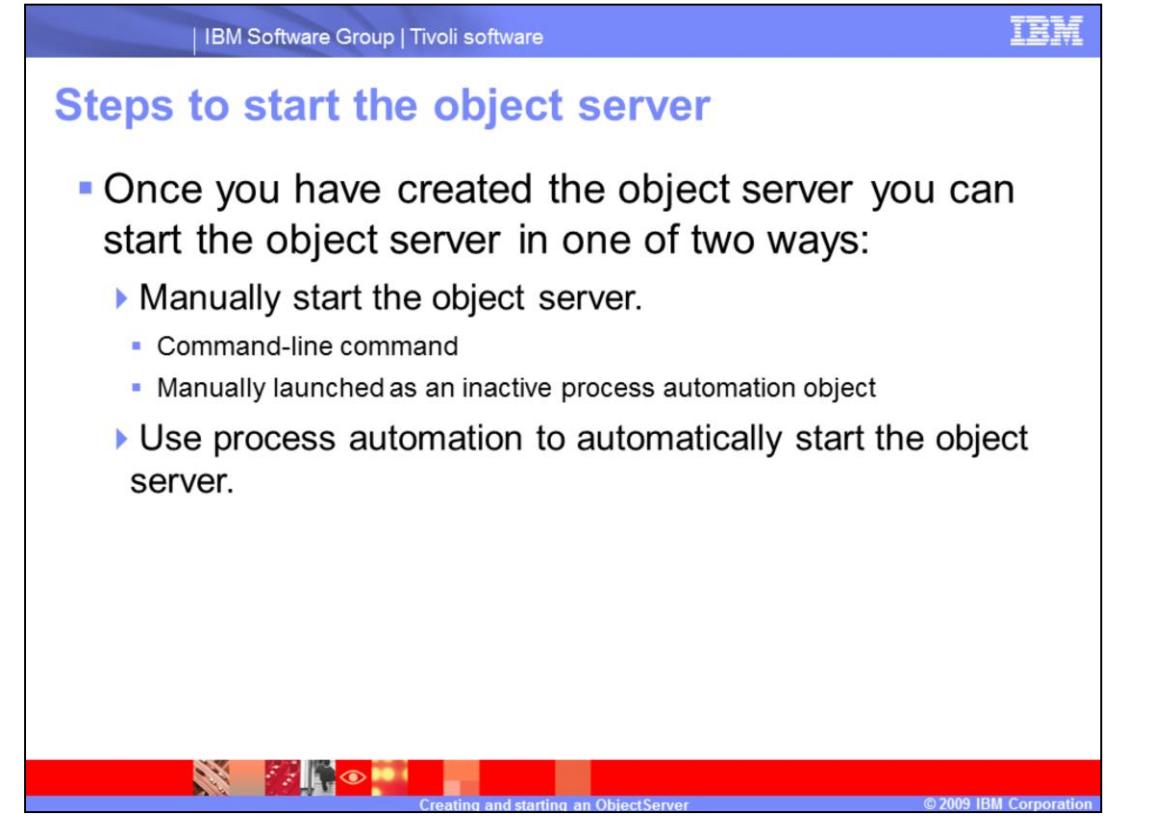

Once you have created the Object Server you can start the Object Server in one of two ways. You might manually Start the Object Server from a command-line command or manually launch as an inactive process automation object. As an alternative you might use Process Automation to automatically start the Object Server.

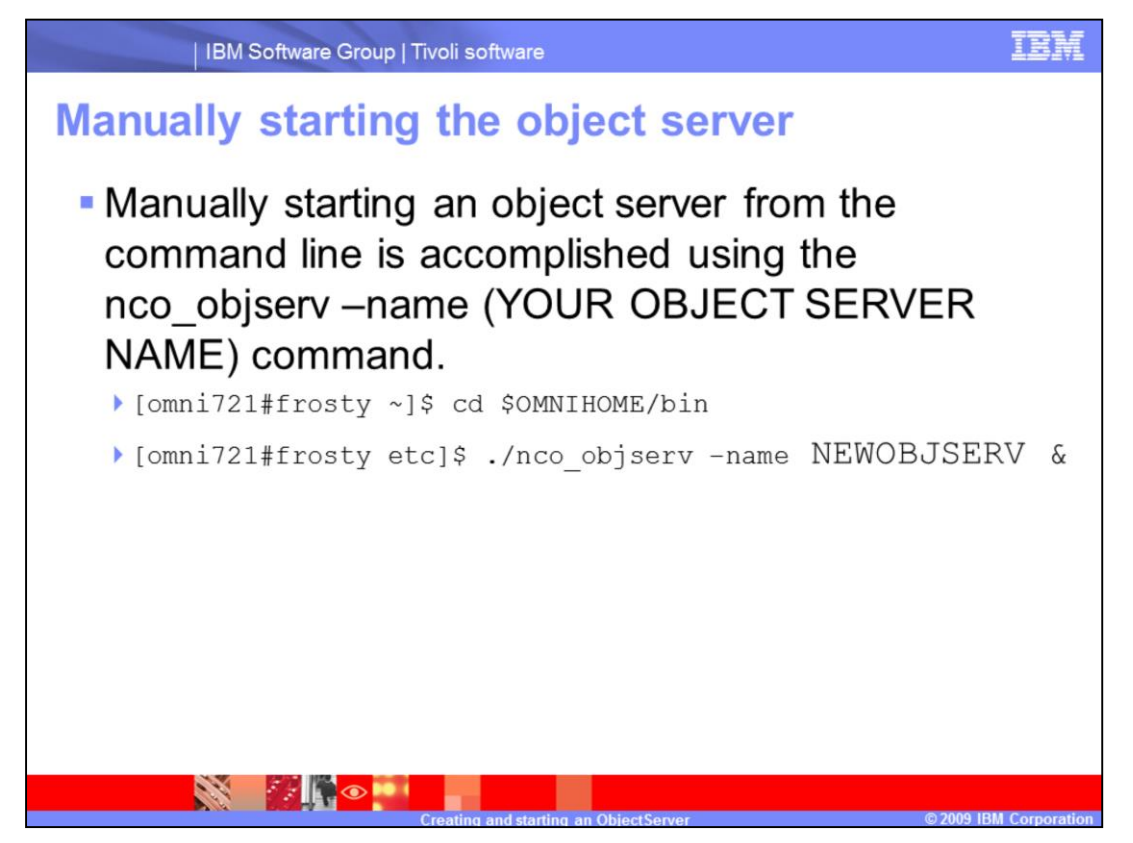

Manually starting an Object Server from the command line is accomplished using the nco\_objserv –name (YOUR OBJECT SERVER NAME) command. You must perform this as an OMNIbus Administrator from the \$OMNIHOME/bin directory.

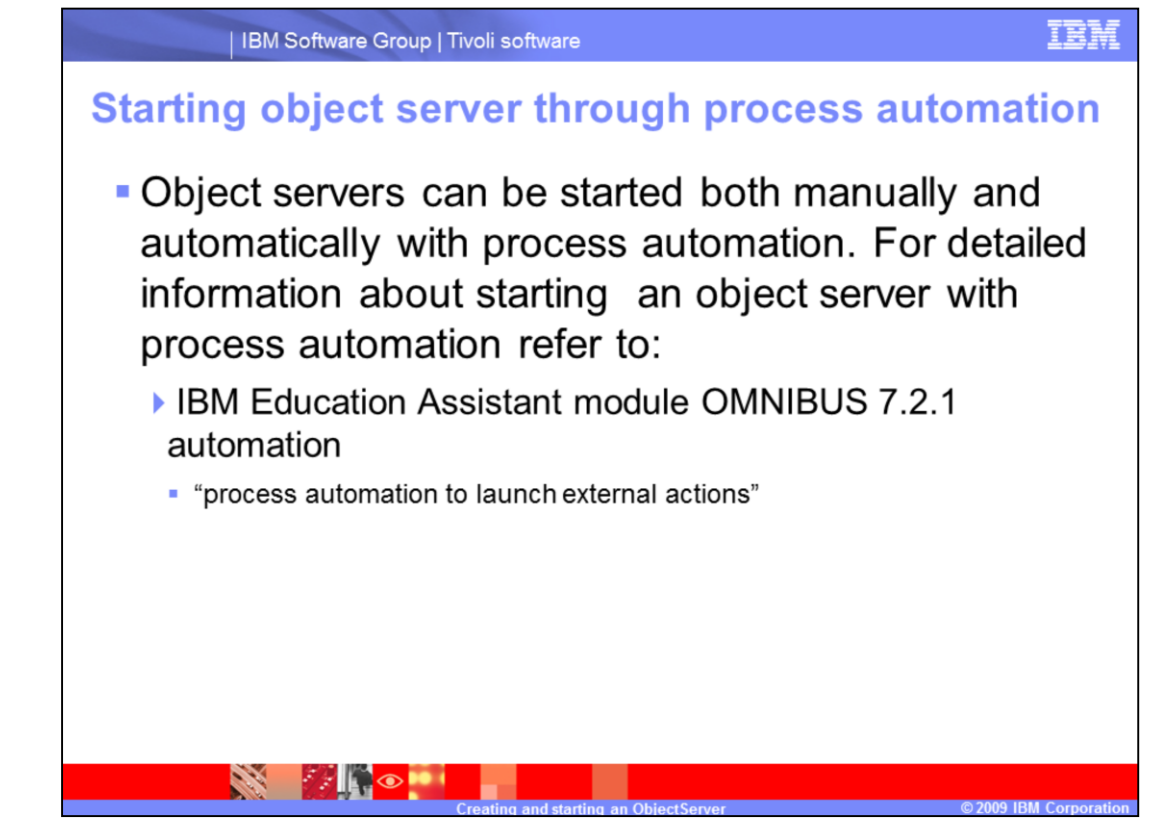

Object Servers can be started both manually and automatically with process automation. For detailed information about starting an Object Server with process automation refer to:

IBM Education Assistance module

OMNIBUS 7.2.1 Automation

"Process Automation to launch external actions"

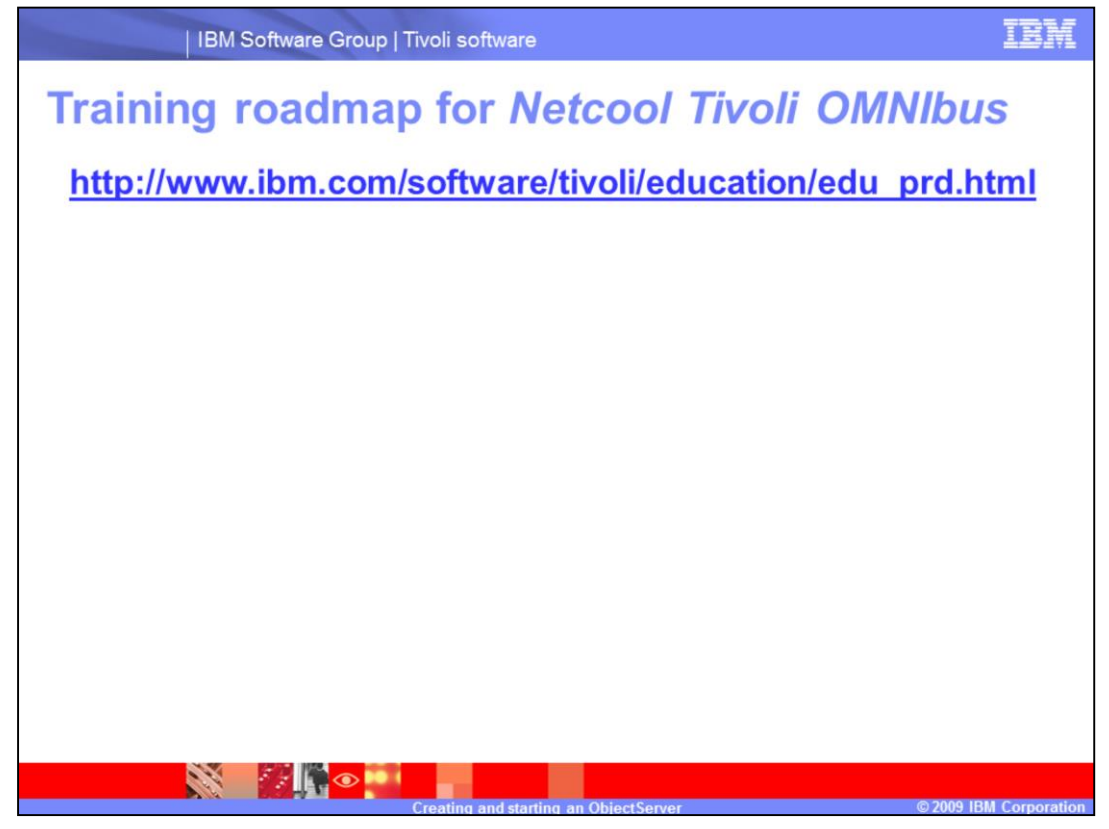

For further training refer to the link, **[http://www.ibm.com/software/tivoli/education/edu\\_prd.html](http://www.ibm.com/software/tivoli/education/edu_prd.html)**

## **Trademarks, copyrights, and disclaimers**

IBM, the IBM logo, ibm.com, and the following terms are trademarks or registered trademarks of International Business Machines Corporation in the United States,

Netcool

if these and other IBM trademarked terms are marked on their first occurrence in this information with a trademark symbol (® or ™), these symbols indicate U.S.<br>registered or common law trademarks owned by IBM at the time t

Other company, product, or service names may be trademarks or service marks of others.

Product data has been reviewed for accuracy as of the date of initial publication. Product data is subject to change without notice. This document could include<br>technical inaccuracies or typographical errors. IBM may make

THE INFORMATION PROVIDED IN THIS DOCUMENT IS DISTRIBUTED "AS IS" WITHOUT ANY WARRANTY, EITHER EXPRESS OR IMPLIED. IBM EXPRESSLY<br>DISCLAMS ANY WARRANTIES OF MERCHANTABILITY, FITNESS FOR A PARTICULAR PURPOSE OR NONINFRINGEMEN

IBM makes no representations or warranties, express or implied, regarding non-IBM products and services.

The provision of the information contained herein is not intended to, and does not, grant any right or license under any IBM patents or copyrights. Inquiries regarding<br>patent or copyright licenses should be made, in writin

IBM Director of Licensing<br>IBM Corporation<br>North Castle Drive<br>Armonk, NY 10504-1785<br>U.S.A.

Performance is based on measurements and projections using standard IBM benchmarks in a controlled environment. All customer examples described are presented<br>experience will vary depending upon considerations such as the a ratios stated here

© Copyright International Business Machines Corporation 2009. All rights reserved.

Note to U.S. Government Users - Documentation related to restricted rights-Use, duplication or disclosure is subject to restrictions set forth in GSA ADP Schedule

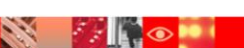

2009 IBM Corpora